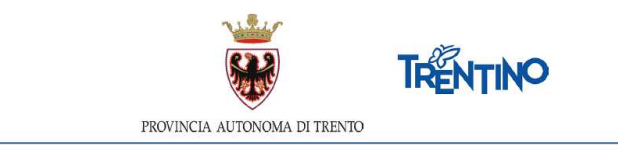

# **DOMANDA DI TRASFORMAZIONE DEL RAPPORTO DI LAVORO DOCENTI, ASSISTENTI EDUCATORI E PERSONALE ATA**

# **ISTRUZIONI PER APPROVARE LA DOMANDA (DIRIGENTE)**

Accedi all'indirizzo **nsd.provincia.tn.it** che ti veicola alla pagina di Login.

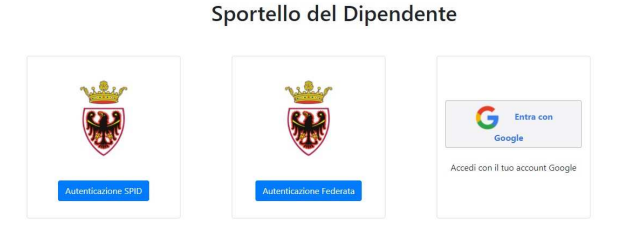

Il presente manuale riporta le sole informazioni tecniche per la compilazione.

### *Accedi al sistema*

Seleziona "Entra con Google" ed accedi inserendo il tuo indirizzo di posta istituzionale *nome.cognome@provincia.tn.it* oppure *nome.cognome@scuole.provincia.tn.it* e la password oppure tramite il sistema digitale pubblico per la gestione dell'identità digitale di cittadini ed imprese (SPID).

#### *Valuta le domande come dirigente scolastico*

Ti viene presentata la lista delle domande inviate del personale di cui sei responsabile.

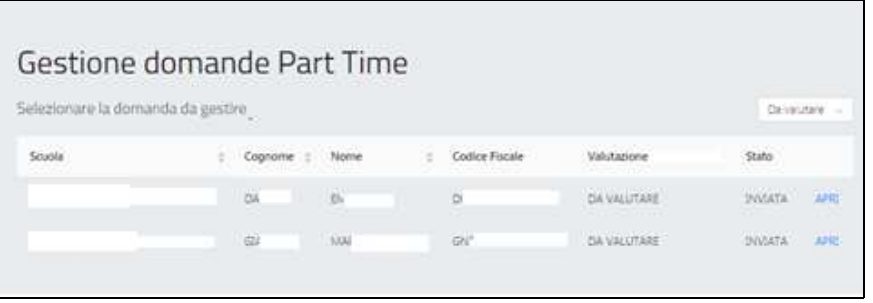

Selezionando APRI sulla riga da valutare, si apre la domanda con tutti i dettagli della richiesta non modificabili.

#### Caso 1 Richiesta **conforme**

Selezioni il pulsante conforme e confermi.

Viene inviata email alla persona con l'esito della valutazione e si conclude l'iter.

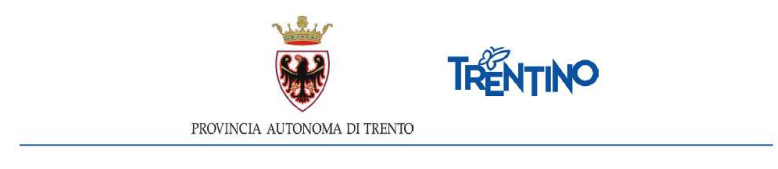

# Caso 2 Richiesta **da modificare**

Selezioni il pulsante e si aprono nuovi campi per modificare i dettagli della richiesta. A titolo di esempio:

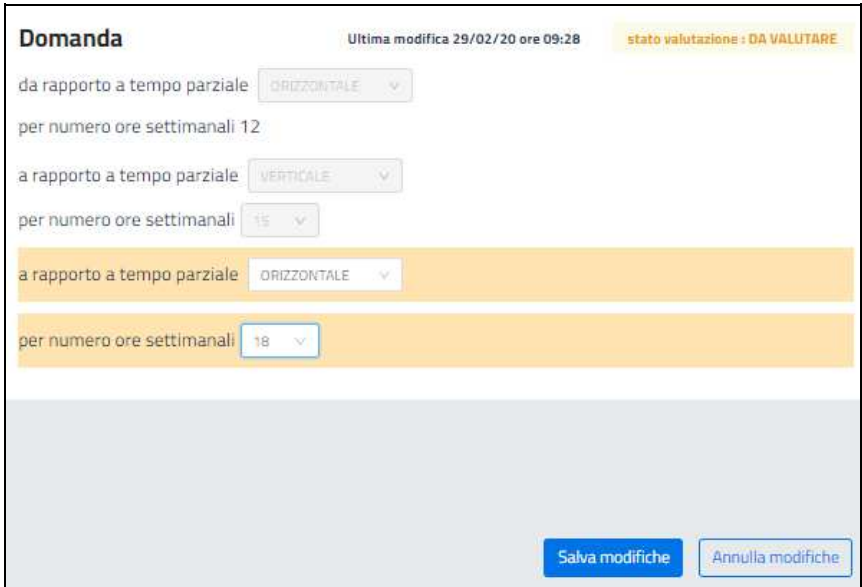

Selezioni Salva modifiche e torni all'elenco delle domande. Lo stato passa "IN VALUTAZIONE CON MODIFICHE" per consentire eventuali ulteriori variazioni prima della conferma definitiva.

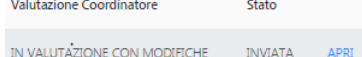

Selezionando APRI si apre la domanda con tutti i dettagli della richiesta, comprese le variazioni apportate.

Per annullare le modifiche, selezioni **Annulla modifiche** 

Per confermare le modifiche, è necessario indicare che "Il dipendente concorda" ed inserire la motivazione.

*Attenzione: la motivazione verrà riportata nell'email per il dipendente a chiusura iter.*

Selezioni il pulsante conforme con modifiche e confermi.

Viene inviata email alla persona con l'esito della valutazione e si conclude l'iter.

#### Caso 3 Richiesta **non conforme**

Selezioni il pulsante Non Conforme , inserisci la motivazione e confermi.

*Attenzione: la motivazione verrà riportata nell'email per il dipendente a chiusura iter.* Viene inviata email alla persona con l'esito della valutazione e si conclude l'iter.

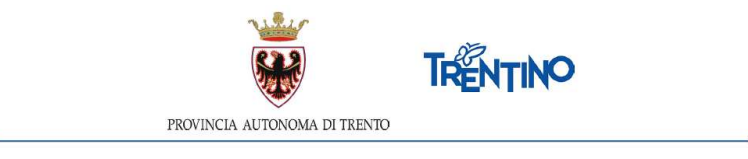

Per verificare che tutte le domande siano state valutate, applichi i filtri sullo Stato.

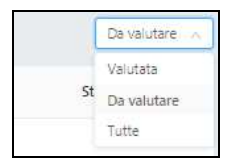

Valutata: presenta l'elenco delle domande confermate.

Da valutare: presenta l'elenco delle domande ancora da valutare.

Tutte: presenta l'elenco completo.

## *Accedi come segreteria della scuola*

Selezioni il tipo di personale che vuoi visualizzare nell'elenco. Ti viene presentata la lista corrispondente delle domande valutate dal dirigente, selezioni "Crea elenco" ed ottieni l'elenco definitivo riepilogativo.